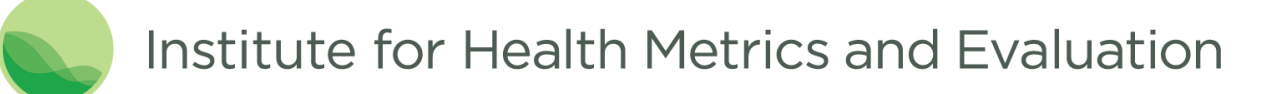

This document is a basic guide for using the GBD Results Tool. The tool allows retrieval of GBD 2015 results for deaths, years of life lost (YLLs), years lived with disability (YLDs), disability-adjusted life years (DALYs), prevalence, incidence, chronic prevalence, acute prevalence, acute incidence, maternal mortality ratio (MMR), life expectancy, healthy life expectancy (HALE), and summary exposure value (SEV).

The tool can return results both as a visualization (a web-based data table with line charts) and as a CSV file. The CSV file is downloadable from the tool's user interface.

The web-based data table displays rounded figures. For most queries, complete results with full precision are only available via download.

#### **Contents**

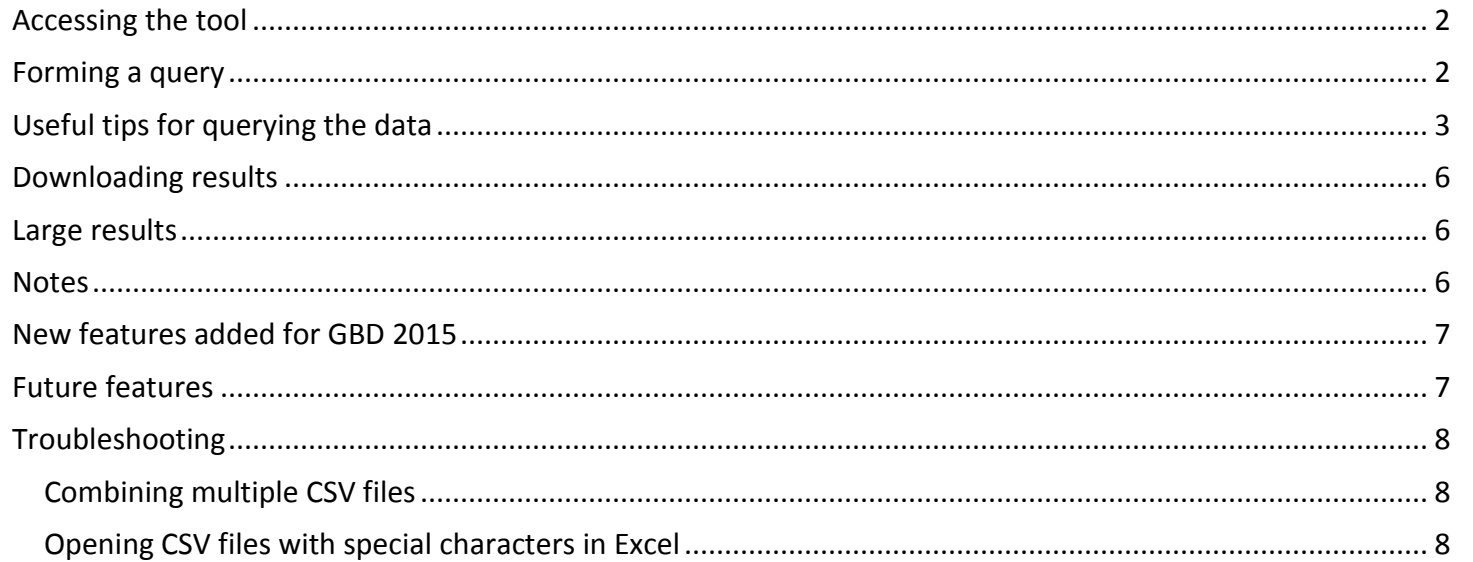

### <span id="page-1-0"></span>Accessing the tool

In Internet Explorer 11 or above, Google Chrome, or Firefox browsers, go to: [http://ghdx.healthdata.org/gbd-results-tool.](http://ghdx.healthdata.org/gbd-results-tool)

# <span id="page-1-1"></span>Forming a query

Specify your query parameters using the tool's controls. Results display in the table and charts below the controls.

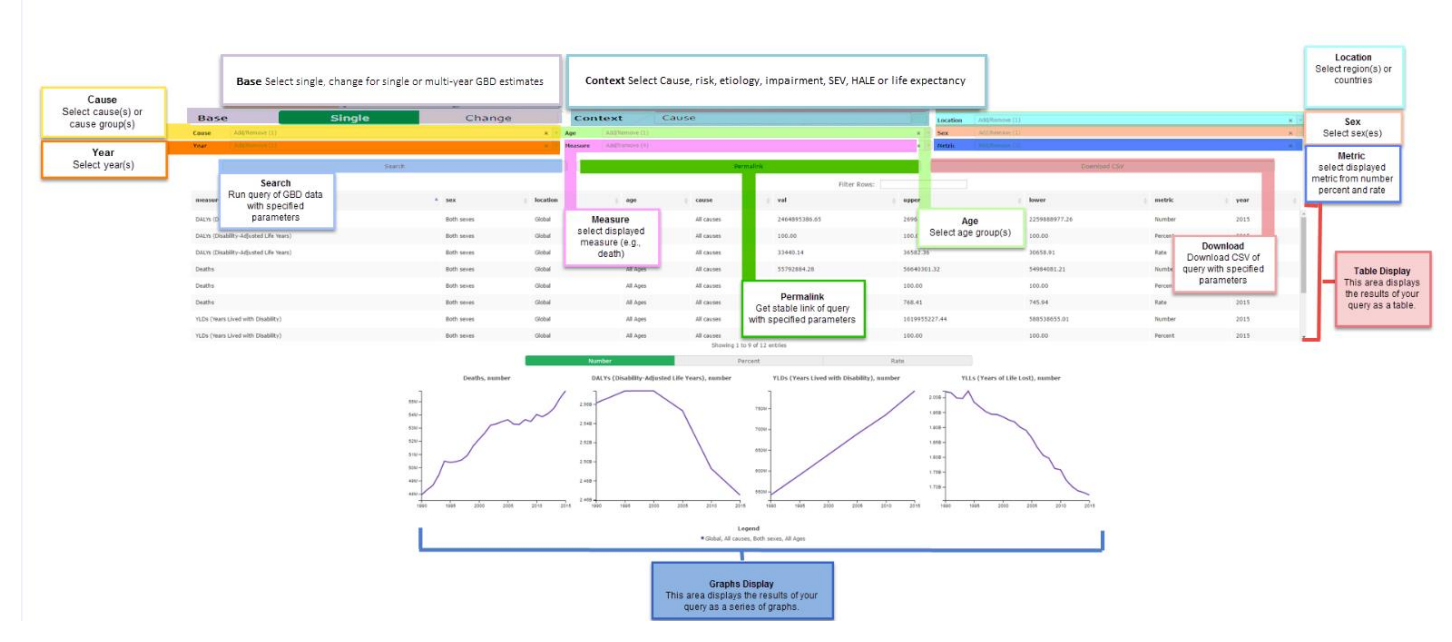

**Figure 1**. GBD Data Tool user interface with highlights.

# <span id="page-2-0"></span>Useful tips for querying the data

To view deaths results:

- Select "Cause" from the **Context** drop-down.
- Select one or more causes from the **Cause** drop-down.
- Select "Deaths" from the **Measure** drop-down.

To view YLLs results:

- Select "Cause" from the **Context** drop-down.
- Select one or more causes from the **Cause** drop-down.
- Select "YLLs" from the **Measure** drop-downs

To view YLDs results:

- Select "Cause" from the **Context** drop-down.
- Select one or more causes from the **Cause** drop-down.
- Select "YLDs" from the **Measure** drop-down.

To view DALYs results:

- Select "Cause" from the **Context** drop-down.
- Select one or more causes from the **Cause** drop-down.
- Select "DALYs" from the **Measure** drop-down.

To view incidence results:

- Select "Cause" from the **Context** drop-down.
- Select one or more causes from the **Cause** drop-down.
- Select "Incidence" from the **Measure** drop-down.

To view acute incidence results:

- Select "Cause" from the **Context** drop-down.
- Select one or more causes from the **Cause** drop-down.
- Select "Acute Incidence" from the **Measure** drop-down.

To view prevalence results:

- Select "Cause" from the **Context** drop-down.
- Select one or more causes from the **Cause** drop-down.
- Select "Prevalence" from the **Measure** drop-down.

To view prevalence results:

- Select "Cause" from the **Context** drop-down.
- Select one or more causes from the **Cause** drop-down.
- Select "Chronic Prevalence" from the **Measure** drop-down.

To view acute prevalence results:

- Select "Cause" from the **Context** drop-down.
- Select one or more causes from the **Cause** drop-down.
- Select "Acute Prevalence" from the **Measure** drop-down.

To view MMR results:

- Select "Cause" from the **Context** drop-down.
- Select a maternal cause from the **Cause** drop-down.
- Select "Maternal mortality ratio" from the **Measure** drop-down.

To view life expectancy results:

- Select "Life Expectancy" from the **Context** drop-down.
- Select "Life expectancy" from the **Measure** drop-down.
- Select "Years" from the **Metric** drop-down.

To view HALE results:

- Select "HALE" from the **Context** drop-down.
- Select "HALE" from the **Measure** drop-down.
- Select "Years" from the **Metric** drop-down.

To view SEV results:

- Select "SEV" from the **Context** drop-down.
- Select one or more risks from the **Risk** drop-down.
- Select "Summary exposure value" from the **measure** drop-down.

To view risks results:

- Select "Risk" from the **Context** drop-down.
- Select one or more risks from the **Risk** drop-down.

To view etiologies results:

- Select "Etiology" from the **Context** drop-down.
- Select one or more etiologies from the **Etiology** drop-down.

To view impairments results:

Select "Impairment" from the **Context** drop-down.

Select one or more impairments from the **Impairment** drop-down.

#### <span id="page-5-0"></span>Downloading results

Click the **Download CSV** button, and follow the prompts.

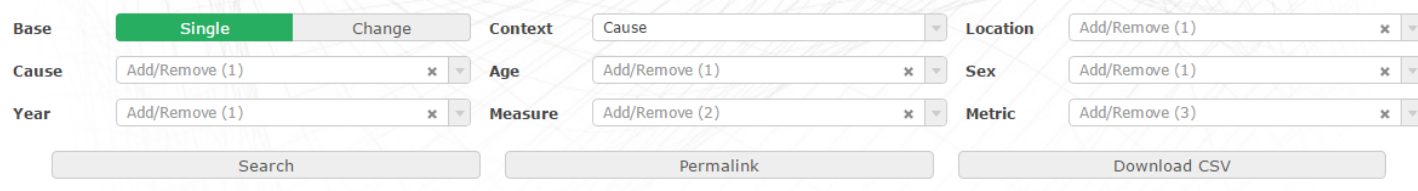

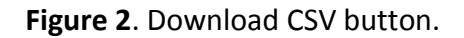

#### <span id="page-5-1"></span>Large results

Some queries can produce large result sets. In these cases, the tool requires an email address and your choice whether to receive the download as one or multiple files. The maximum number of rows for a single file is 1 million.

A download request may take up to several hours to complete. You will receive a confirmation email with a link to a page where you may check the status of your request. When the process is complete, that page will contain the files' download links. You will receive a second email confirming that your download is ready.

#### <span id="page-5-2"></span>**Notes**

- The GBD results tool can be very powerful for querying and downloading GBD results. However, including many search parameters in your query may cause some issues. We recommend that you break your query down into smaller pieces. For example, do not query all the locations at once. A good rule of thumb is to search for your results first. If you see the results in the data table, then proceed to download them.
- Unlike the GBD 2013 tool, you should click the **Search** button to view the results in the data table and on the charts.
- The tool does not work with Internet Explorer versions 10 and earlier.
- Refresh the browser to clear all selections. To clear selections from any drop-down, click the "x".

**Location** 

Add/Remove (1)

 $-8$ 

**Figure 3**. Clearing existing selections.

If you discover any issues not mentioned in this guide, please send a note to [engage@healthdata.org.](mailto:engage@healthdata.org)

#### <span id="page-6-0"></span>New features added for GBD 2015

In this new version, you can view and download results for:

- Multi-year GBD estimates (e.g., 1990–2015)
- Prevalence
- Chronic prevalence
- Acute prevalence
- Incidence
- Acute incidence
- MMR
- Life expectancy
- HALE
- $\bullet$  SEV

You can also generate a permanent link that contains your search parameters by clicking on the **Permalink** button.

# <span id="page-6-1"></span>Future features

- Inclusion of more GBD results and possible new measures.
- Inclusion of the codebook with every download.
- Minor user interface enhancements, such the ability to change precision.

### <span id="page-7-0"></span>Troubleshooting

This section includes workarounds for some of the tool's known issues.

#### <span id="page-7-1"></span>**Combining multiple CSV files**

Sometimes, queries return data in multiple CSV files. Each file contains a segment of the data and have identical columns and a header row.

To combine multiple CSV files in Excel:

- 1. Open the first file in the set you want to combine in Excel.
- 2. Open the next file in the set.
- 3. Select all cells below the first line in this next file.

**Note**: A simple way to do this is to select cell A2 (the first and leftmost data-containing cell) and press the following keys:  $|$ ctrl +  $|$ shift +  $|$  $\downarrow$  +  $\rightarrow$  .

- 4. Copy the selected cells.
- 5. Paste the copied cells into the first and leftmost blank cell in the first file.
- 6. Repeat steps 2-5 until the data from all files has been copied into the first one.

<span id="page-7-2"></span>**Opening CSV files with special characters in Excel**

Sometimes, queries result in files that contain special characters, such as place names with accents like "México." These characters may not display properly when the CSV file is opened in Excel. To solve this problem:

- 1. Open Notepad.
- 2. Click File  $>$  Open (Ctrl + O)

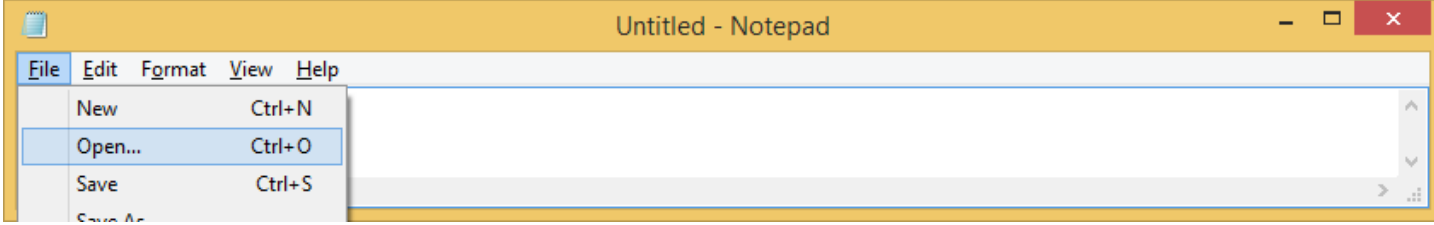

3. Browse to and open the exported CSV, making sure to select "All Files" in the bottom right.

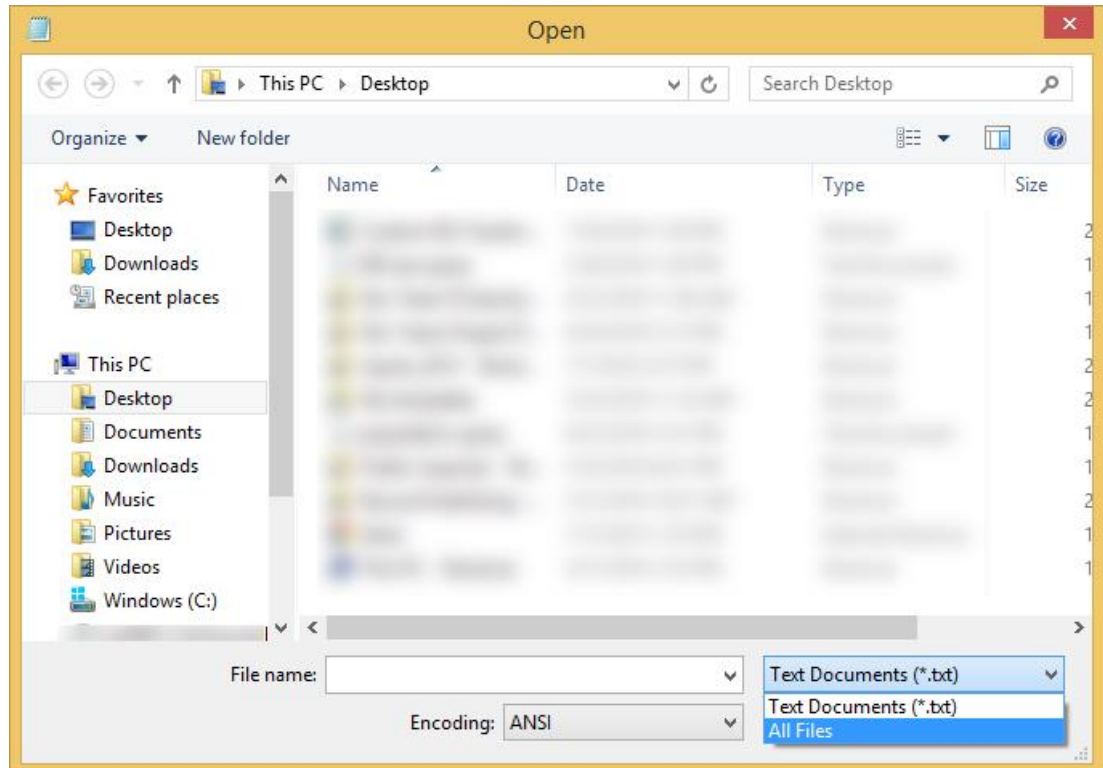

4. In the Encoding drop-down menu at the bottom, change from ANSI to UTF-8.

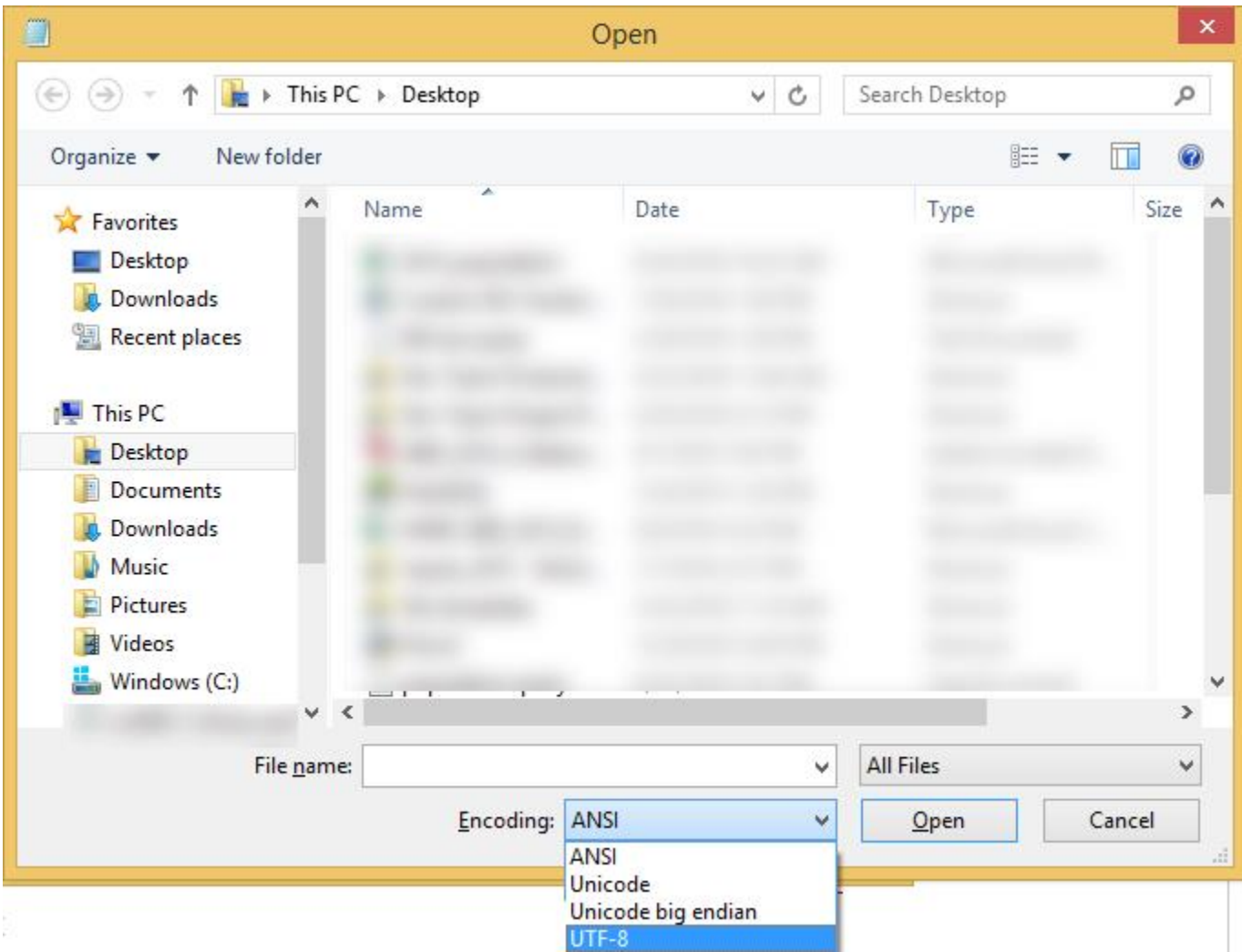

5. Save the file. When you reopen it in Excel, the special characters should render correctly.